## How to Locate Your Skype For Business Recording

## By Scott Badger

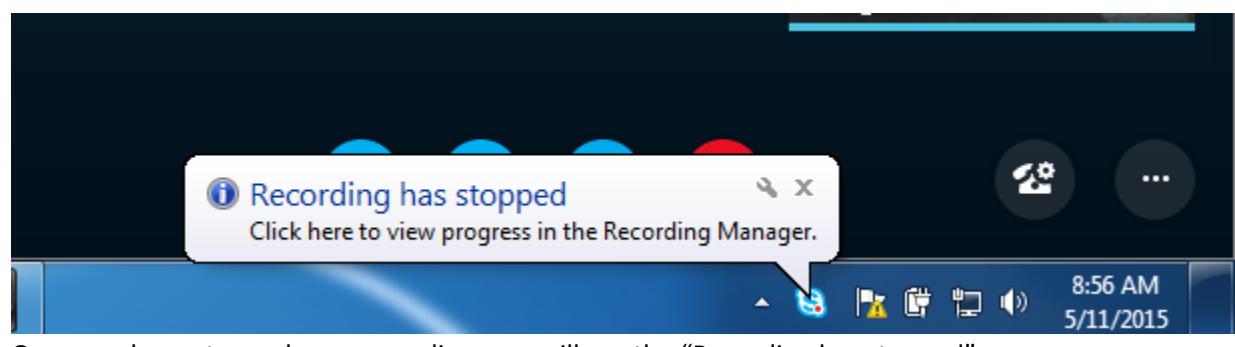

- 1. Once you have stopped your recording, you will see the "Recording has stopped" message popup right above your system tray.
- 2. This message is letting you know that your recording has been stopped and the Recording Manager software is processing your recording.

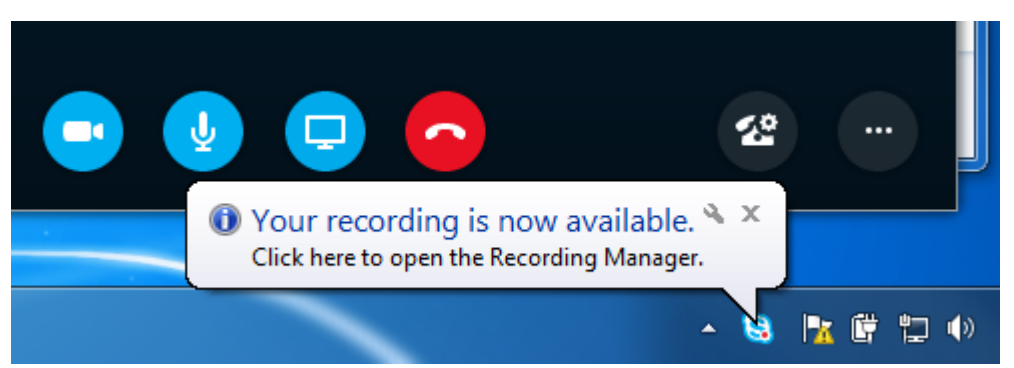

- 3. Once your recording is done processing, you will see the "Your recording is now available" message.
- 4. Click on the popup message

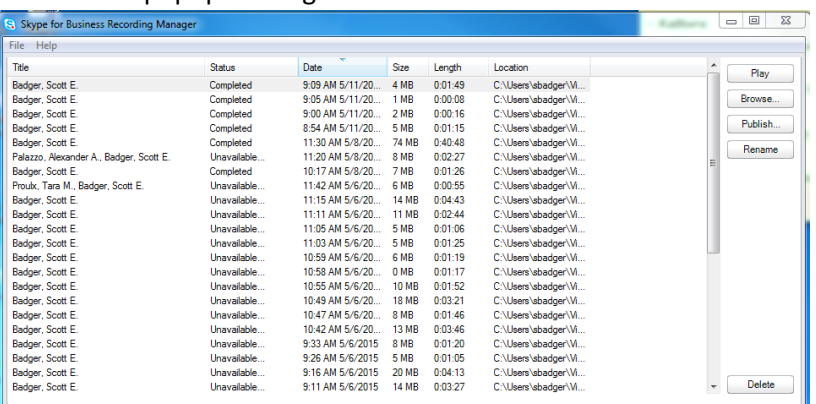

- 5. The Skype for Business Recording Manager window will appear.
- 6. Make sure that your recording is selected and the click the "Browse" button.

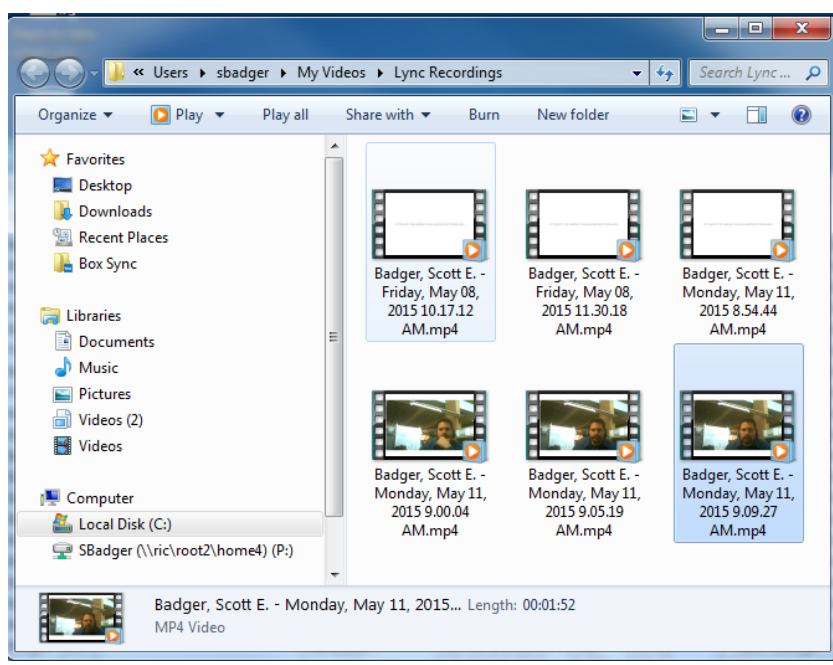

7. The Windows Explorer will open and your recording will be selected. (**Note**: You now know where your Skype for Business recordings are being saved on your local machine.)